# ZOOM 사용법**ズーム使用法**

FOR APPLE DEVICE

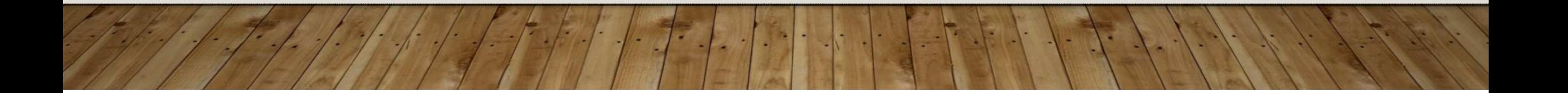

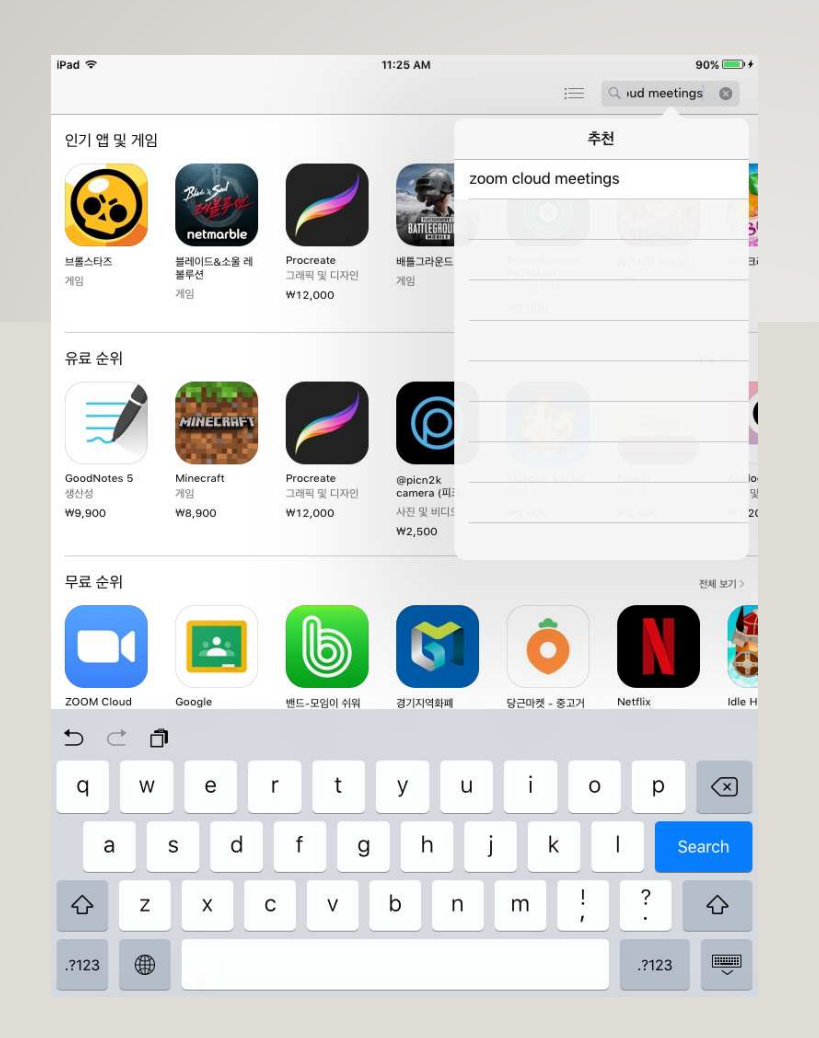

아이패드에 ZOOM 설치하기 **アイパッドにズームをインストール**

App Store<sup>를</sup> 실행하고 zoom cloud meetings 앱을검색한다.

App Storeを実行して、zoom cloud meetingsアプリを 検索する。

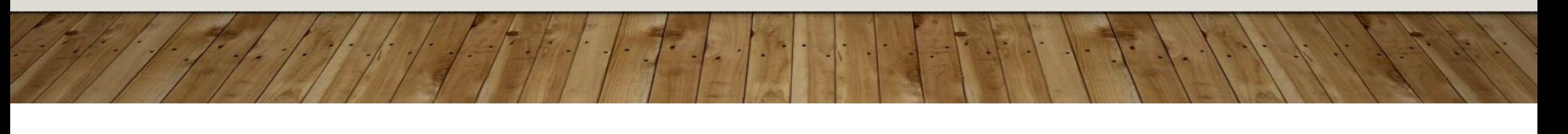

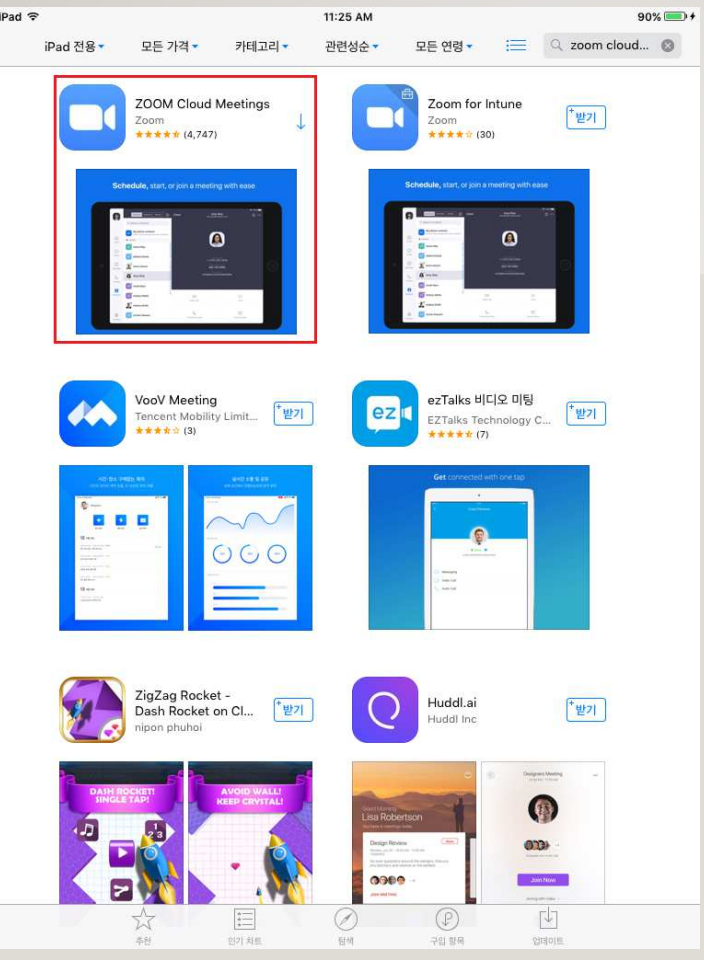

ZOOM Cloud Meetings 앱을설치한다.

설치가 끝나면 <sup>홈</sup> 버튼을 눌러 <sup>홈</sup> 화면으로 나간다.

ZOOM Cloud Meetingsアプリをインストールする。

 インストールが完了したら、ホームボタンを押して、ホーム画面にいく。

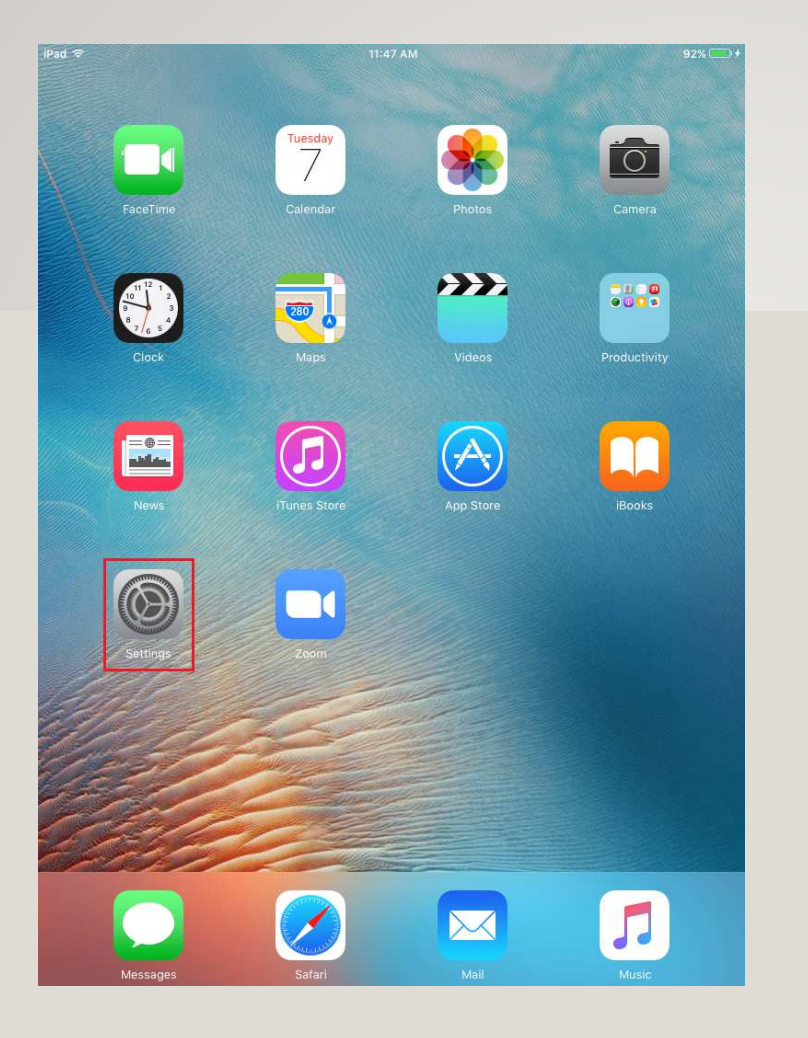

<sup>홈</sup> 화면에 Zoom 앱이 보인다. 아직 앱을 실행하지 않는다. Settings<sup>를</sup> 실행한다. ホーム画面にズームアプリが見える。まだアプリを実行せず、Settingsを 実行する。

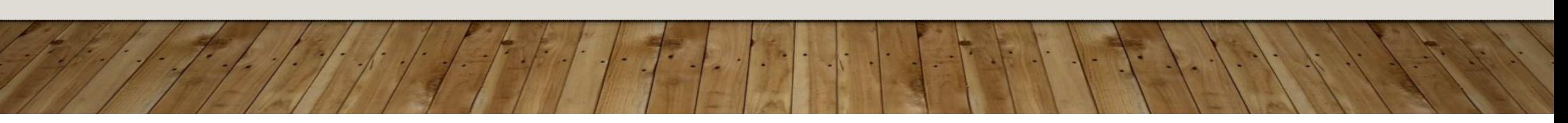

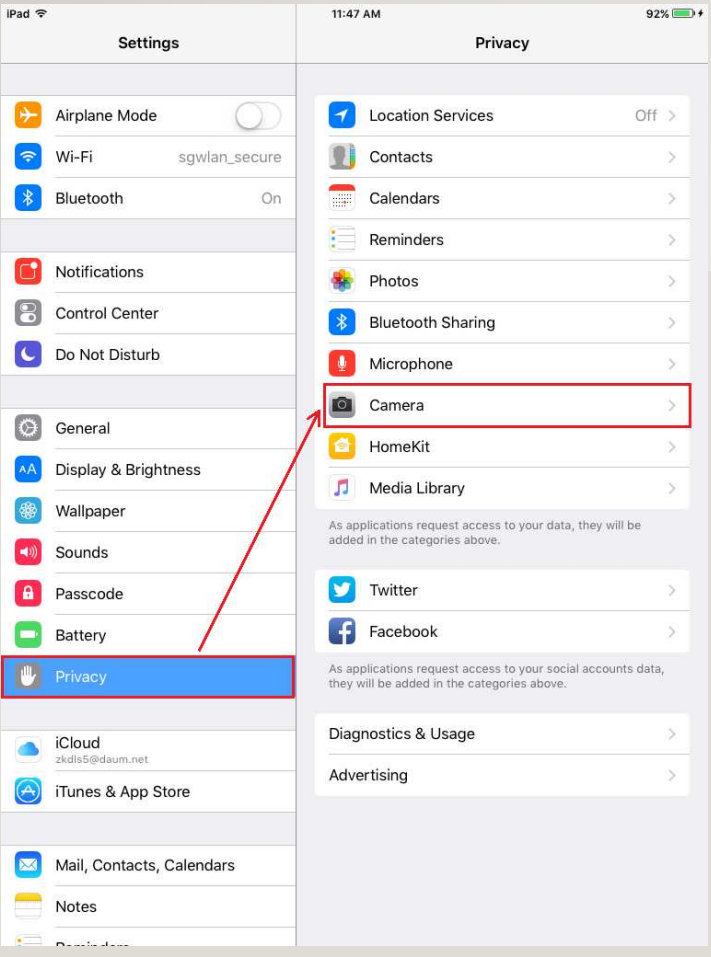

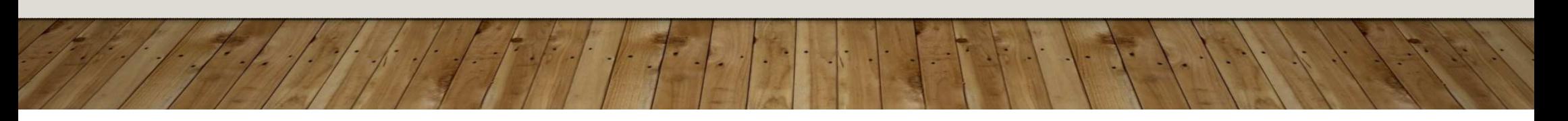

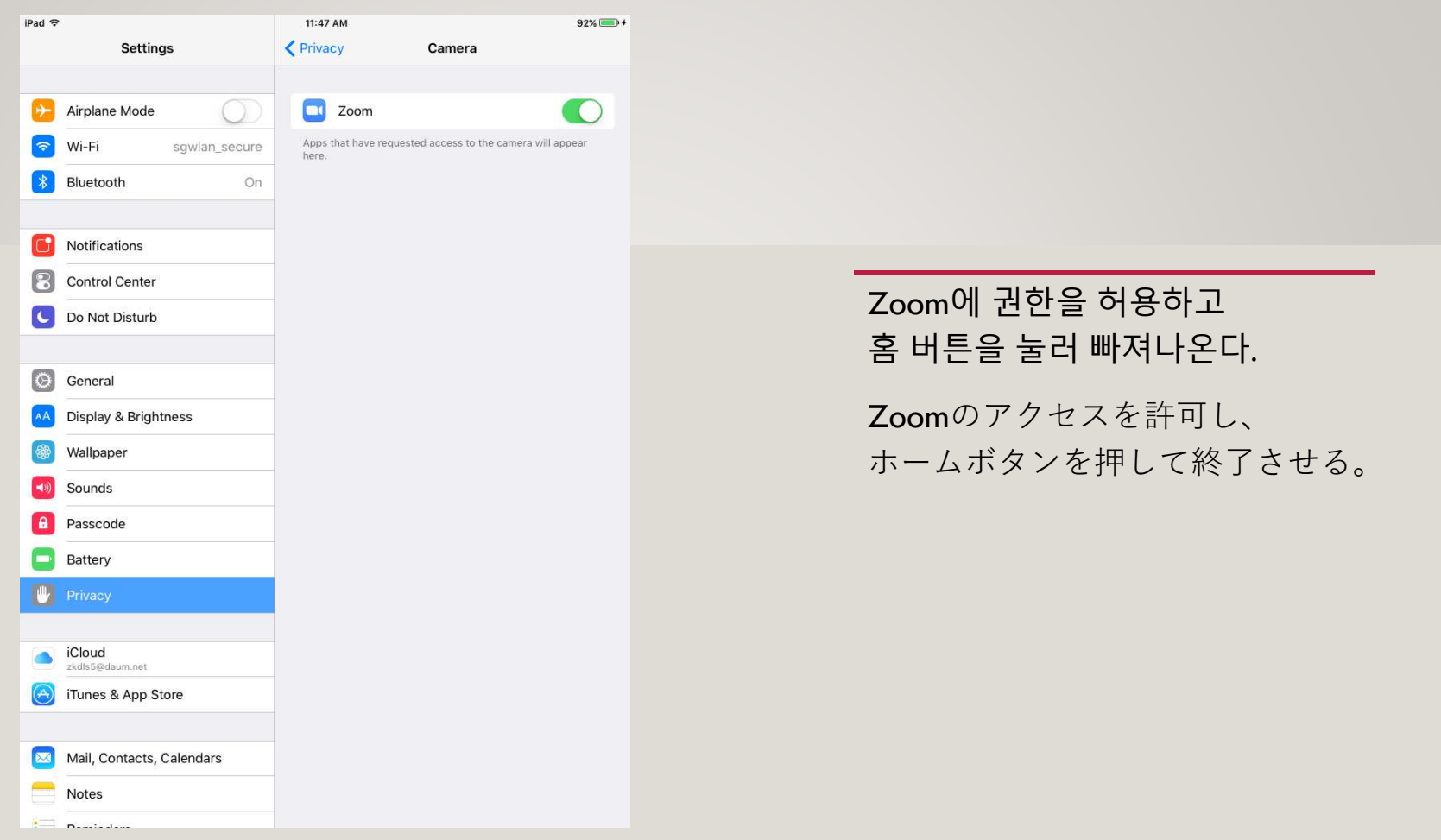

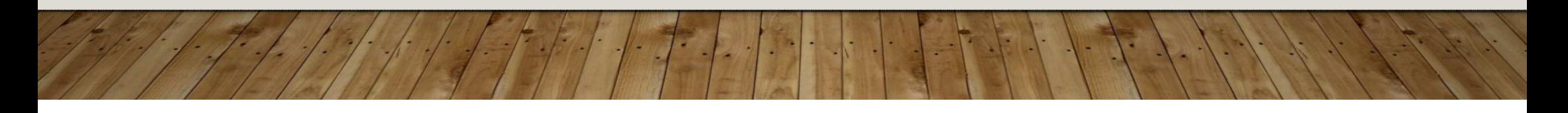

#### ☆ 서강대학교 국제문화교육원 한국어교육원 1급 듣기 말하기 온라인 강의실 입니다 관련편지건색

キ가기능▼ □ 国 **□** 

[4] 보낸사람 : 이동진 2004.07.14:08 | 주소추가 : 수신차단

#### 서강대학교 국제무화교육원 한국어교육원 1급 듣기 온라인 강의실입니다.

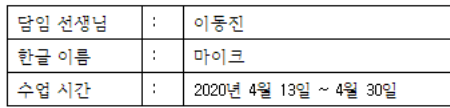

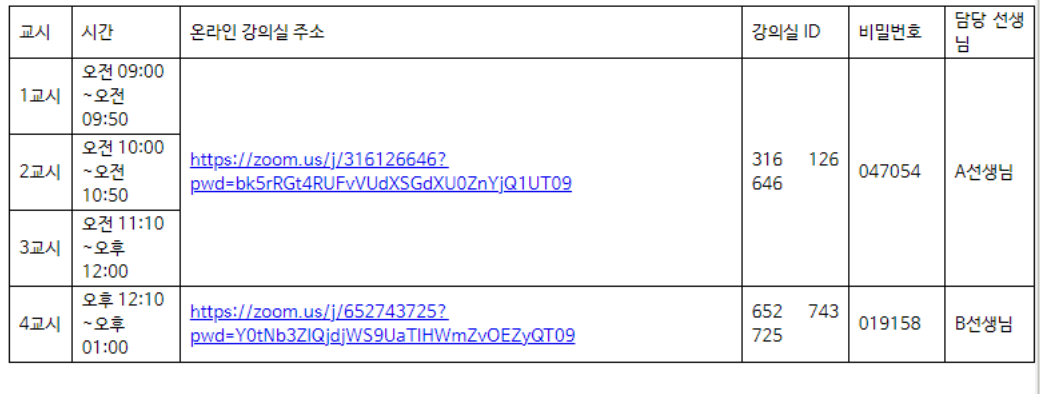

수업 시작 5분 전까지 들어오세요.

## 온라인 강의실<br>전속하기 접속하기**オンライン教室に接続**

온라인 강의실 안내문 메일(예시)

강의실 ID와 비밀번호를<br>따르 저거나 하며 캐처를 따로 적거나 화면 캡처를 한다.

수업에 사용할 이름을 길게 눌러서 복사한다.

オンライン教室案内文メール(例)

教室のIDとパスワードを書き留めておくか、画面をキャプチャする。

授業で使用する名前を⻑押ししてコピーする。

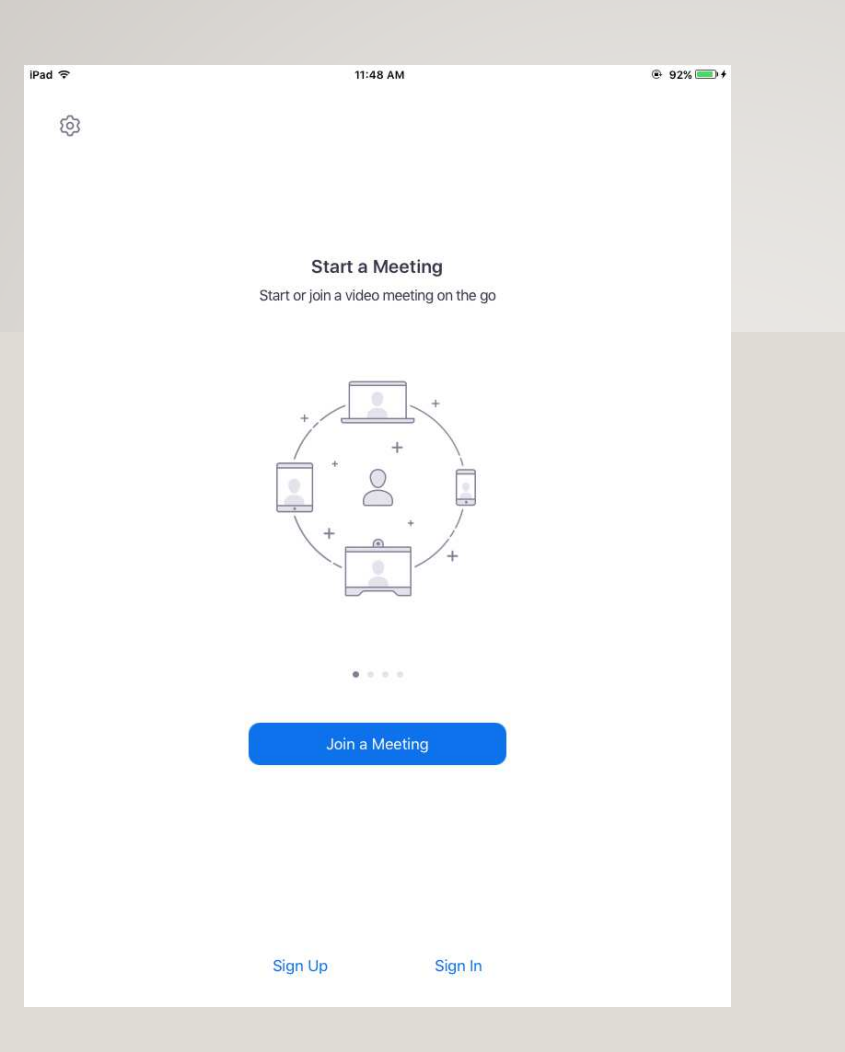

Zoom 앱을 실행하고 화면 가운데의 Join a Meeting 버튼을 누른다. ズームアプリを実行し、画面の真ん中の

Join a Meetingボタンを押す。

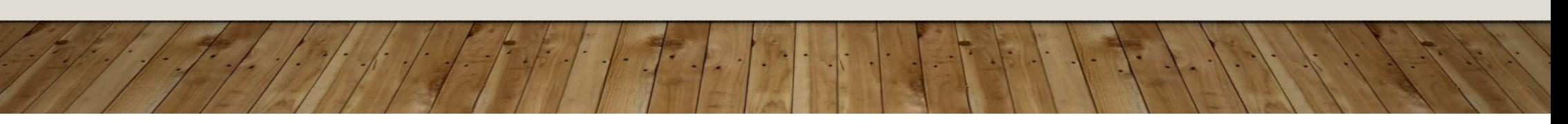

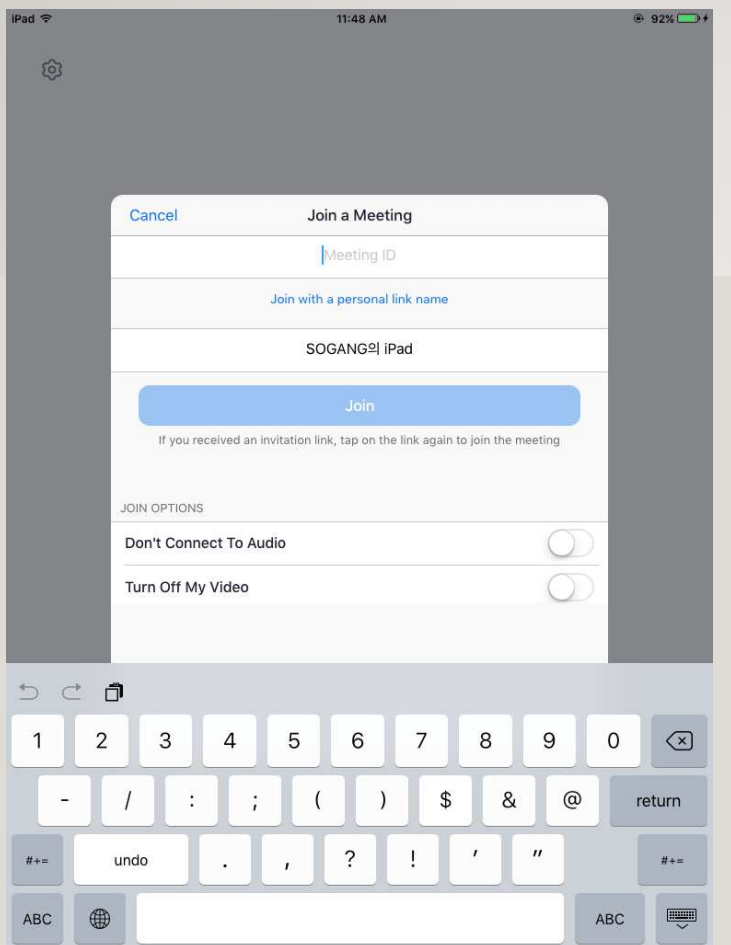

Meeting ID 입력란에 강의실 ID 를입력한다.

자신의 스마트폰 기기 이름이 적혀있는 곳을 지우고 수업에서 사용할 이름을 붙여넣는다.

Join 버튼을 누른다.

Meeting IDの入力欄に教室IDを入力する。

自分のスマートフォン機器の名前が書か れているところをクリアし、授業で使用する名前を貼り付ける。

Joinボタンを押す。

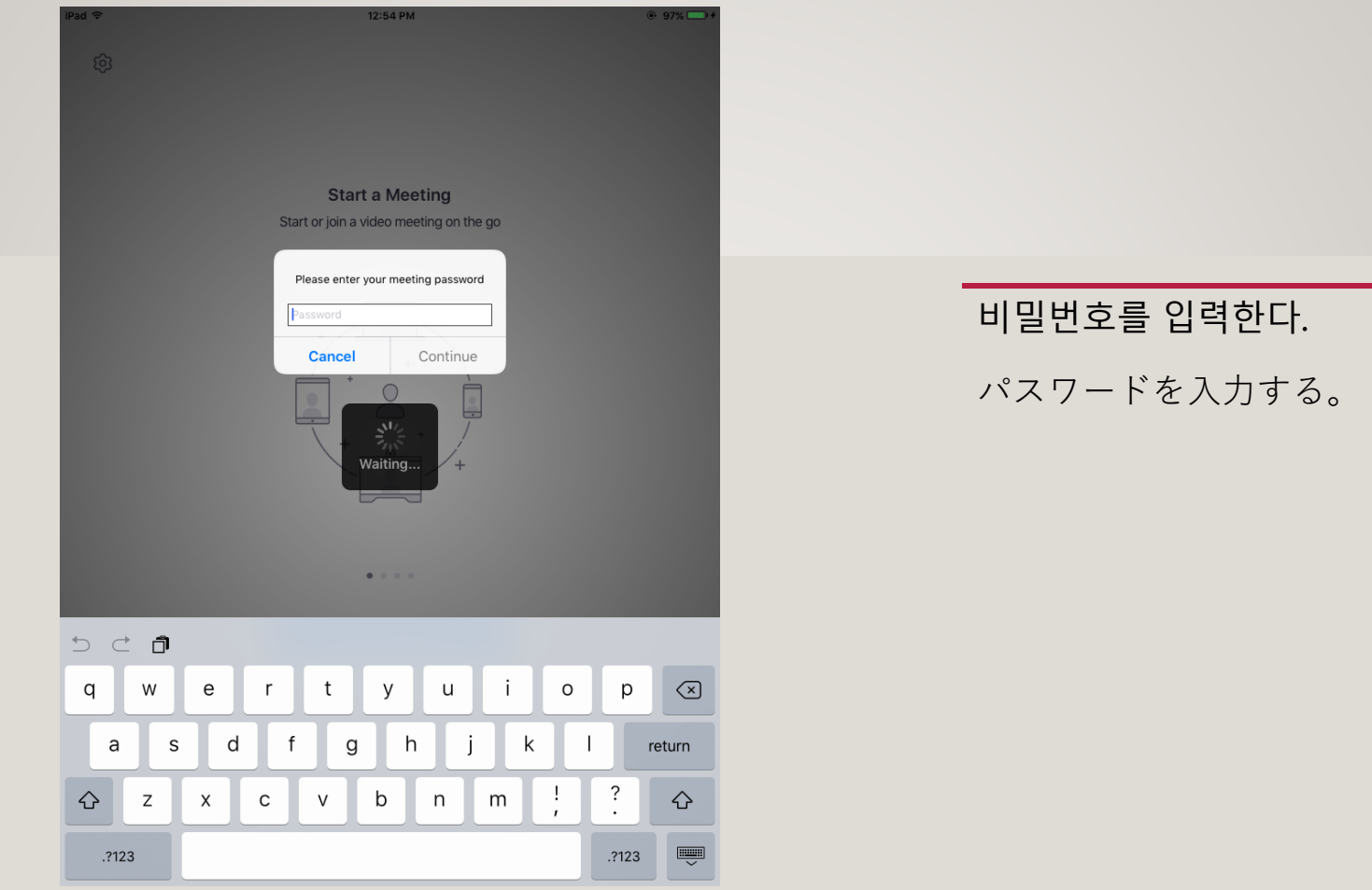

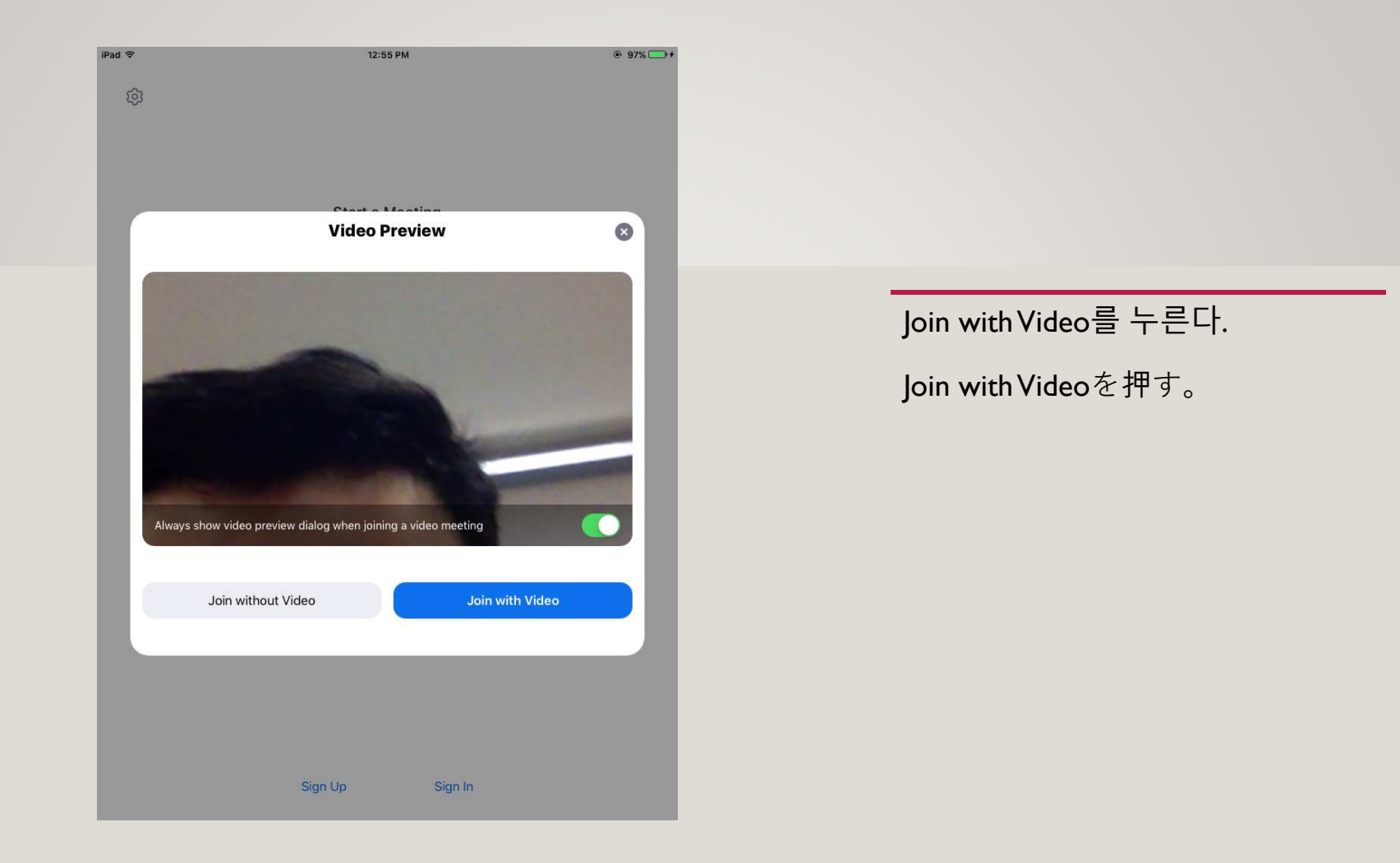

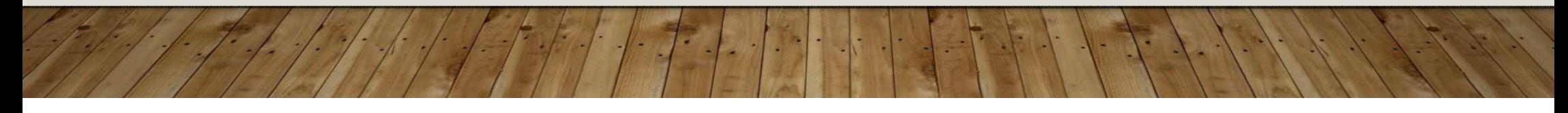

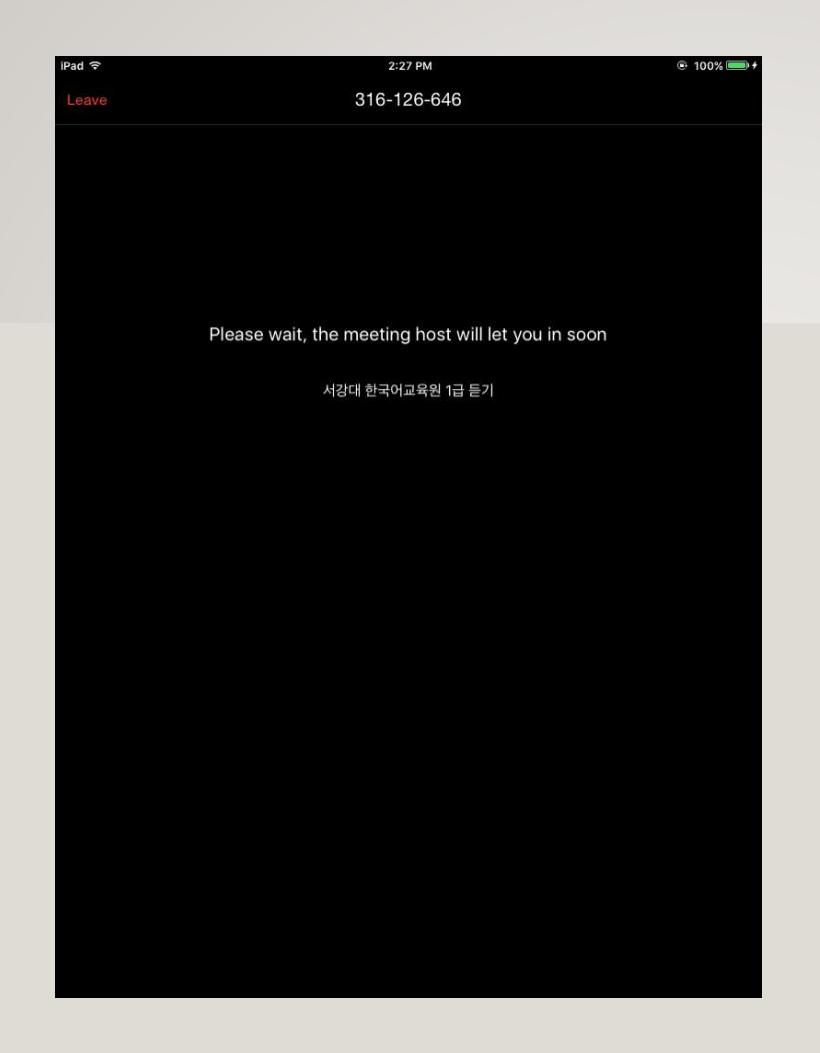

### 대기실 화면

선생님께서 수락하면 강의실로 들어갈 <sup>수</sup> 있으니 기다린다.

待合室の画面

 先生が承諾すれば 教室に入ることができるので、それまで待つ。

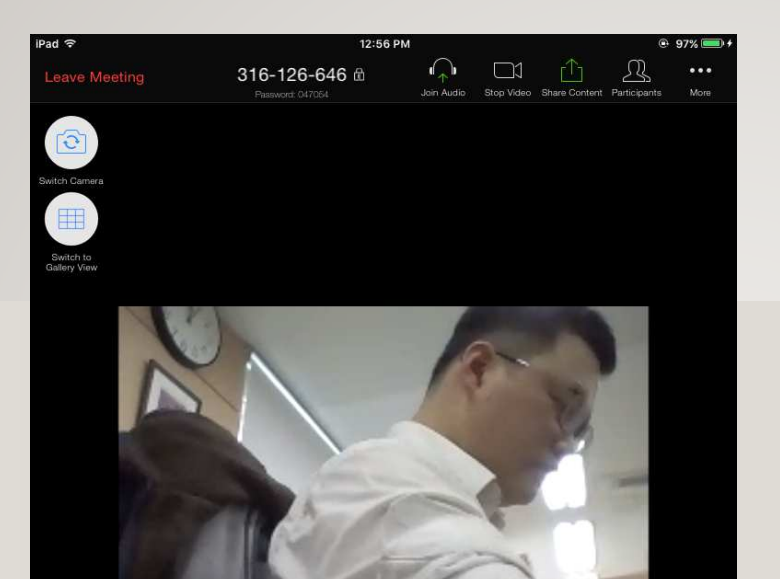

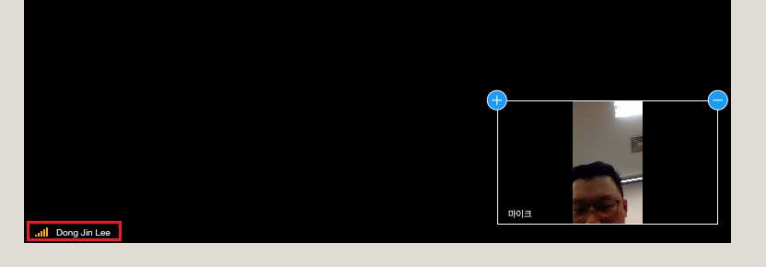

강의실로 입장한 화면

<sup>큰</sup> 화면을 터치하여 왼쪽 아래에 선생님 이름이 있는지 확인한다.

만약 선생님 이름이 아닌<br>다르 사락이 이르이 있다 다른 사람의 이름이 있다면<br>석정을 바꿔줘야 하다 설정을 바꿔줘야 한다.

教室に入場した画面

 大きい画面をタッチして左の下に先生の名前があるか確認する。

もし先生の名前ではなく、 他の人の名前がある場合、設定を変更する必要がある。

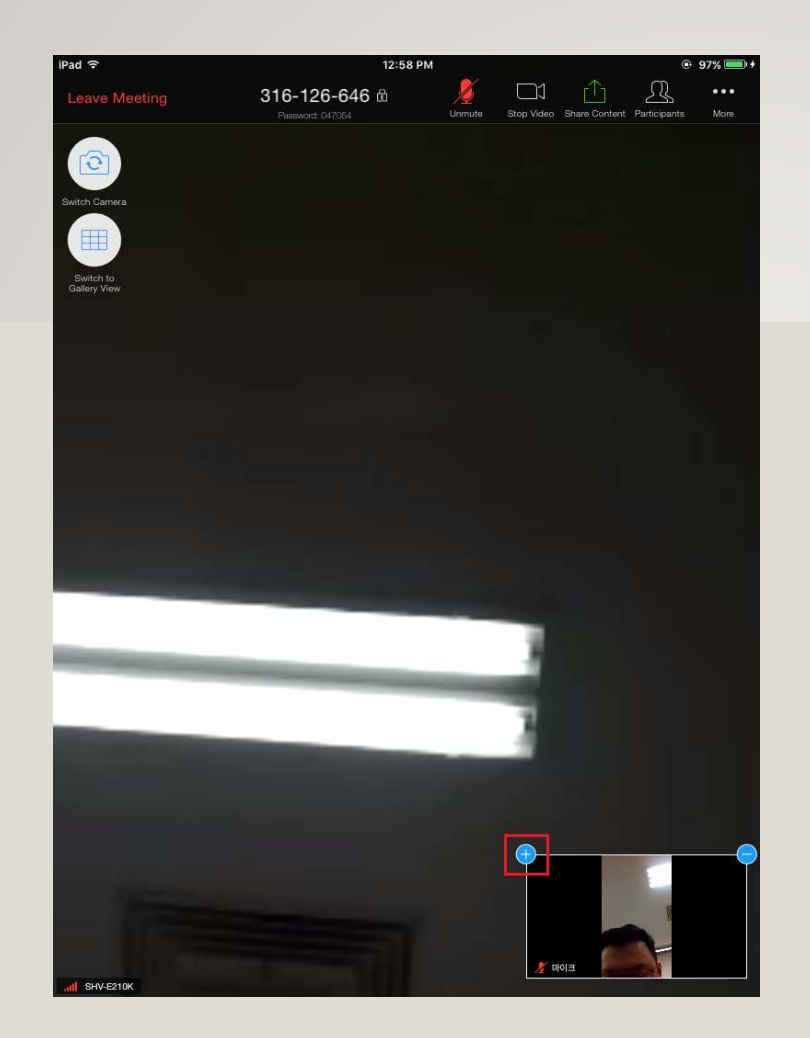

오른쪽 아래의 작은 화면의 <sup>양</sup> 꼭지점에 +, - 아이콘이 있다. 왼쪽의<sup>+</sup><sup>를</sup> 누른다. 右下の小さな画面の 両頂点に、+と-のアイコンがある。左の+を押す。

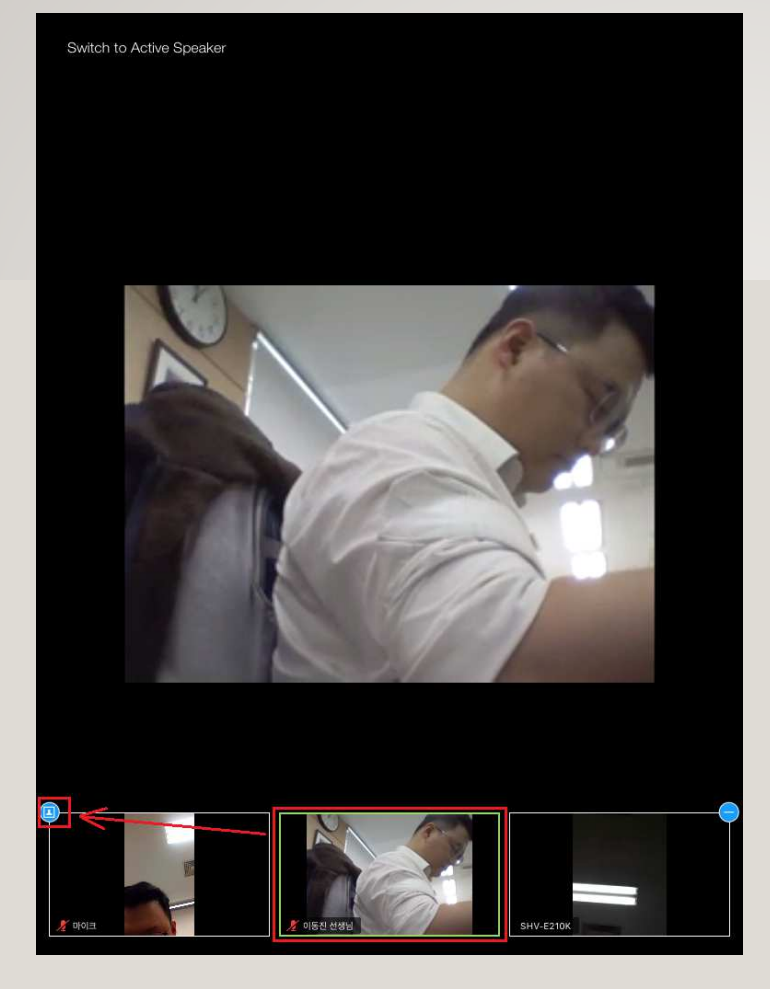

참가자의 화면이 보인다. 참가자 <sup>중</sup> 선생님의 이름이 있는 화면을 터치하면 선생님 화면으로 고정된다. 이후 왼쪽의 사람 모양 아이콘을 누른다. 参加者の画面が見える。参加者の内、先生の名前がある

画面をタッチすると、先生の画面に固定される。

 その後、左にある人の形のアイコンを押す。

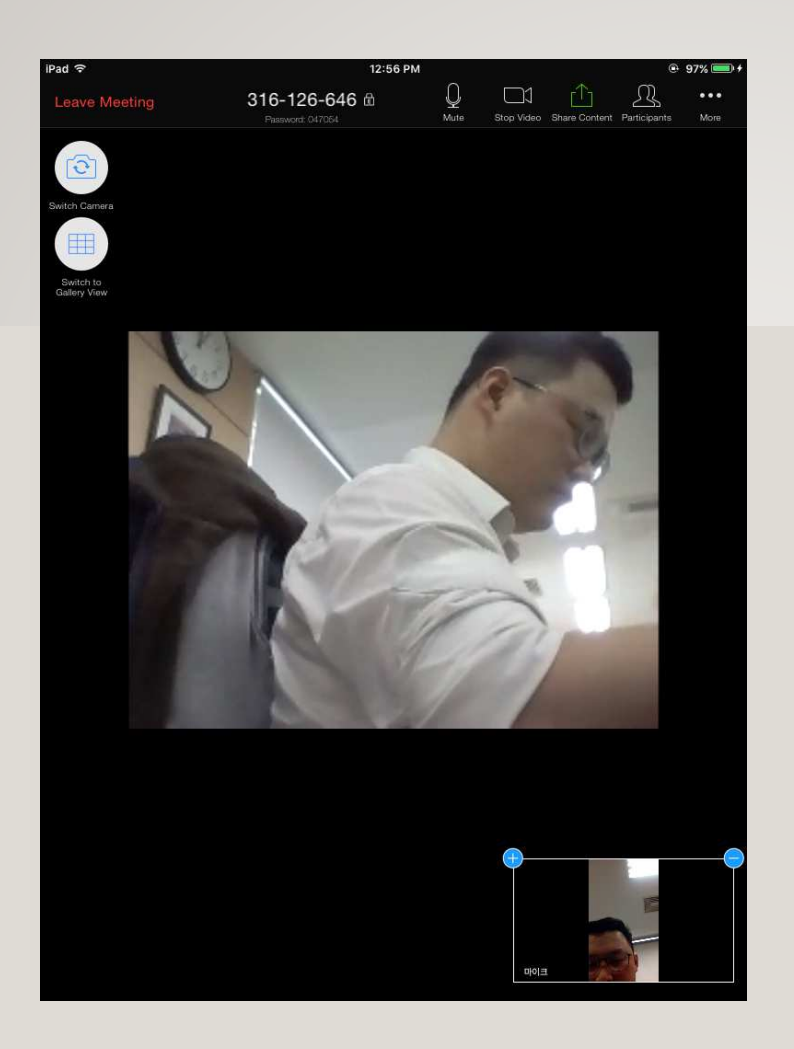

참가자 화면 리스트에 자신만 보이게 된다.

参加者の画面リストに自分だけ見えるようになる。

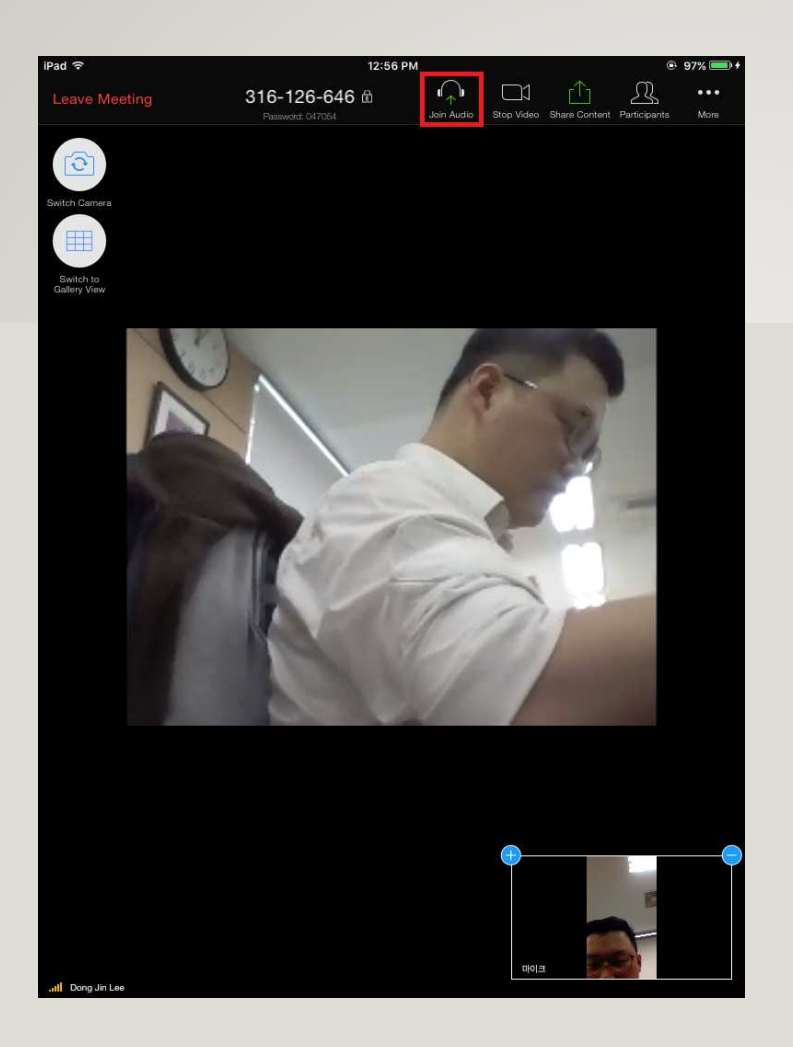

<sup>큰</sup> 화면을 터치하면 위쪽에 Zoom 전용 도구가 보인다.

Join Audio<sup>를</sup> 눌러서 스피커와 마이크 기능을 활성화한다.

大きい画面をタッチすると、上部にズーム専用のツールが見える。

Join Audioを押して、スピーカーとマイクの機能を活性化する。

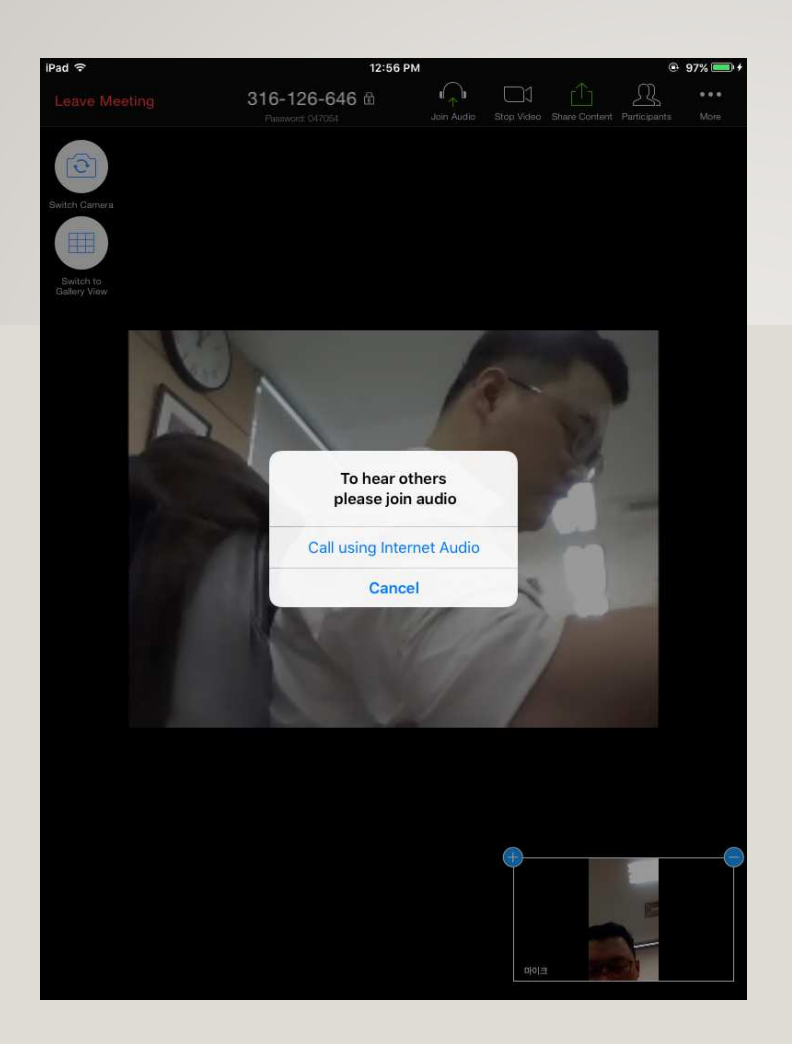

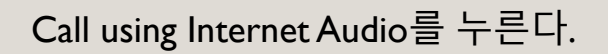

Call using Internet Audioを押す。

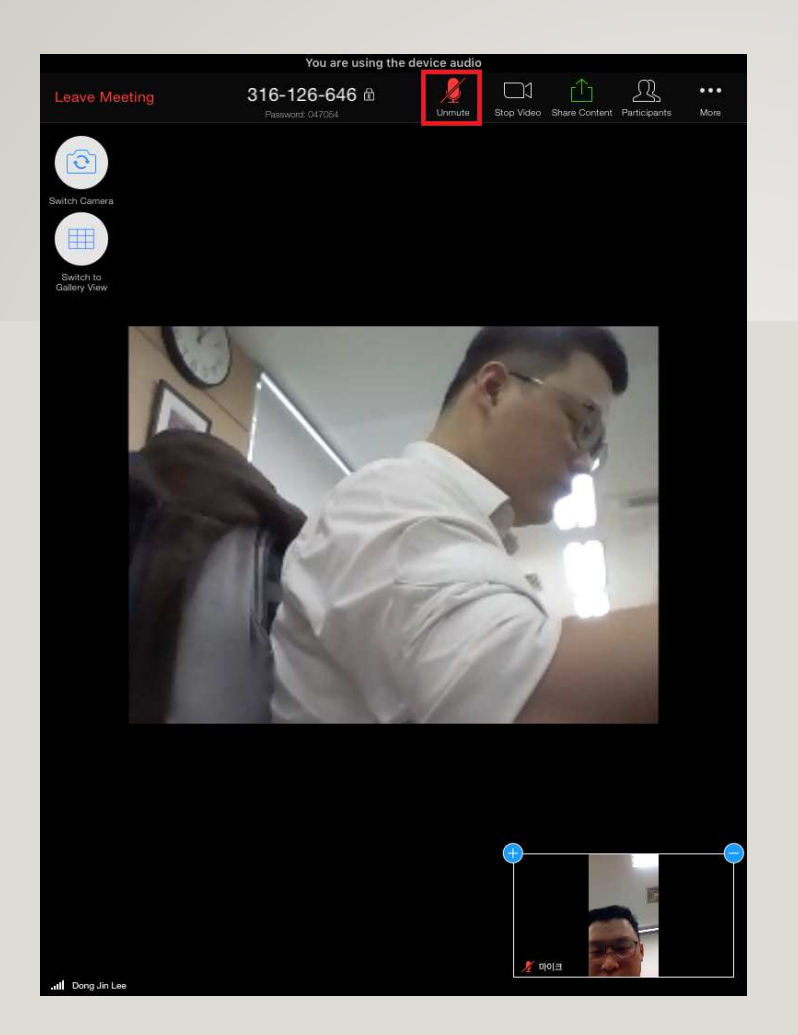

다시 화면을 터치하면 마이크가 Mute 되어있다.

선생님과 대화를 하려면 Unmute<sup>를</sup> 눌러 마이크를 켠다.

再び画面をタッチすると、マイクがミュートされている。

先生と話すためには、Unmuteを押してマイクをつける。

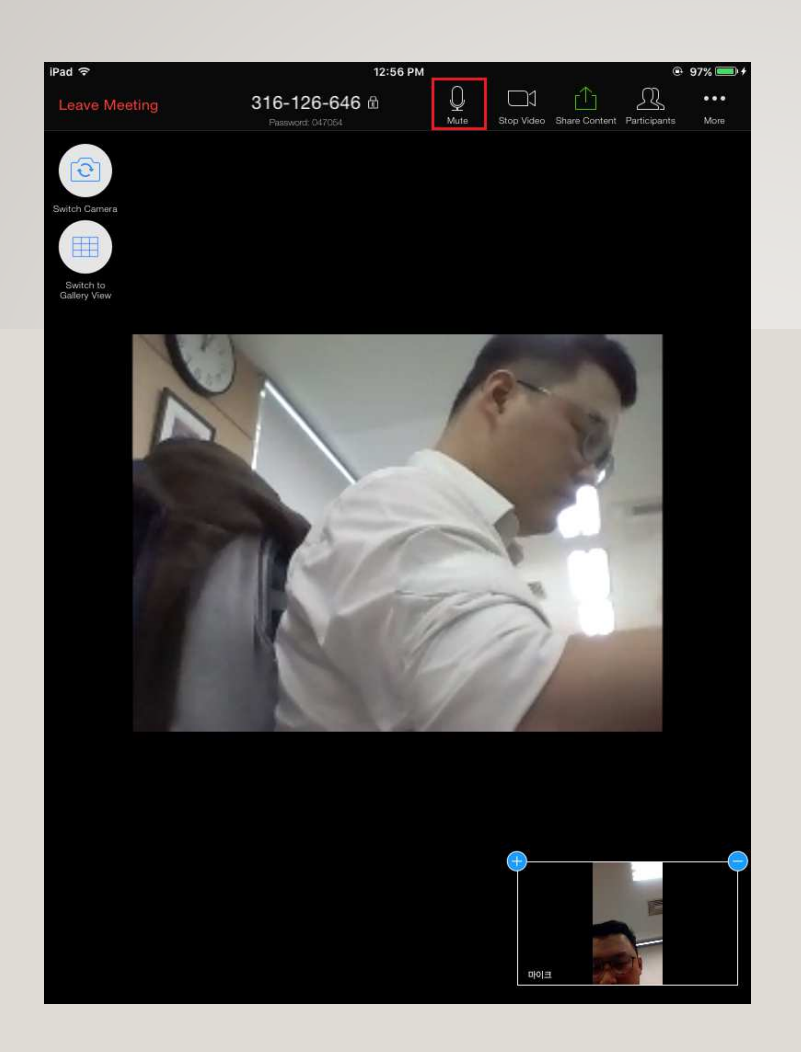

## 선생님과 대화를 <sup>할</sup> <sup>수</sup> 있다. 先生と話すことができる。

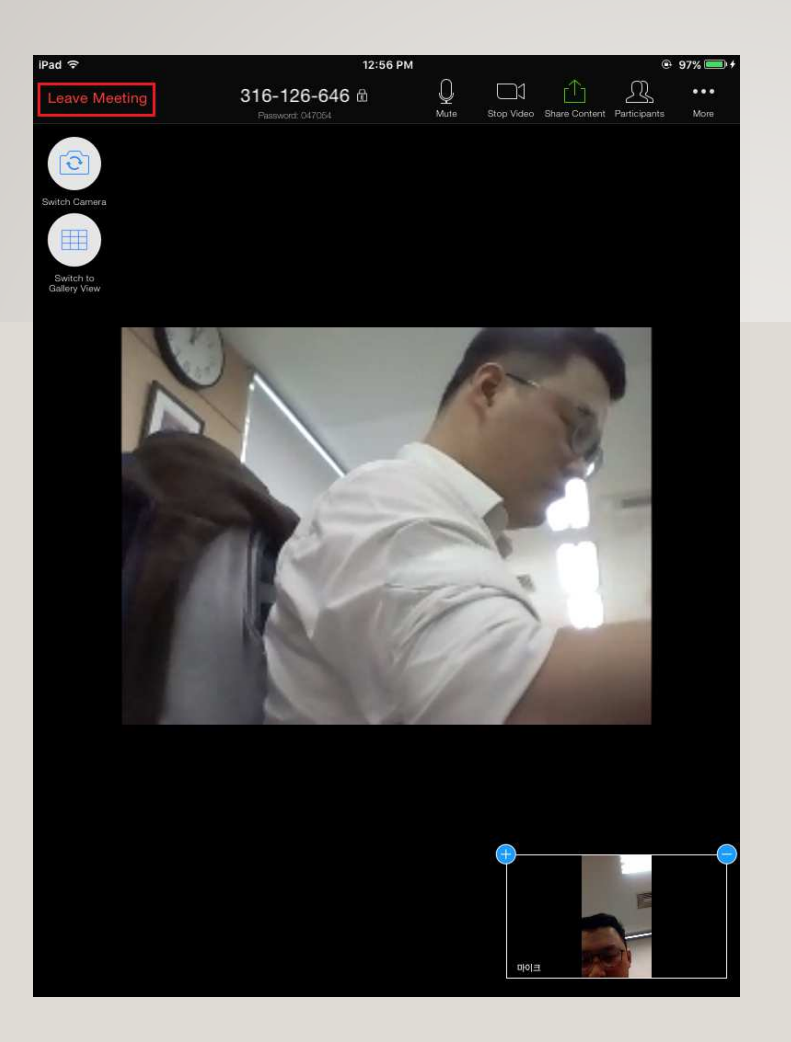

1~3교시 강의가 끝나면 화면을 터치하고 Leave Meeting<sup>을</sup> 눌러 나간다.

이후 4교시 수업의 회의 ID로<br><sub>저 소하다</sub> 접속한다.

1〜3時限目の授業が終わったら、画面をタッチし、**Leave Meeting**を 押して出る。

以降、4時限目の授業の会議IDで 接続する。